## Datenexport/Aktualisierung aus BIBLIOTHECAplus

Während des Exports darf im Bibliotheca nicht gearbeitet werden. Bitte wählen Sie also einen Zeitpunkt, an dem Sie nicht mit der Ausleihe beschäftigt sind. Der EDV-Zuständige muss bitte prüfen, ob Port 21 (FTP-Port) offen ist.

## **Bedienungsschritte:**

- 1. Legen Sie im Windows Explorer einen Ordner für Ihre Exportdaten an (ab Windows 7: Das Zielverzeichnis für den Export "export" anlegen unter a) C:\Users\Username\export\ oder b) auf einem anderen Laufwerk).
- 2. Öffnen Sie das Exportmodul von BIBLIOTHECAplus. Klicken Sie rechts oben auf "Assistenten starten".
- 3. Aktivieren Sie bei "Format" "Verbund".
- 4. Schreiben Sie in das Feld "ab wann"
	- a. beim Erstdatenexport keinen Eintrag (= Leeren Sie das Feld!)
	- b. bei Aktualisierungen nichts rein, weil nach dem Erstdatenexport automatisch immer das Datum des letzten Exports drinnen steht.
- 5. Schreiben Sie in das Feld "Verbund-ID" Ihre BOZ (= Büchereiordnungszahl diese erhalten Sie vom BVÖ).
- 6. Klicken Sie auf "FTP-Optionen" (die Datei wird dann automatisch aus BIBLIOTHECAplus per FTP an den BVÖ-FTP-Server übertragen – Port 21 muss offen sein!): (Achtung: Wenn Sie unter <https://bibliotheken.opac.at/admin> Ihr "Kennwort ändern" muss dieses auch bei FTP-Optionen geändert werden!)
- 7. Klicken Sie auf "Datei wählen". Es öffnet sich das Fenster "Speichere Fremddaten".

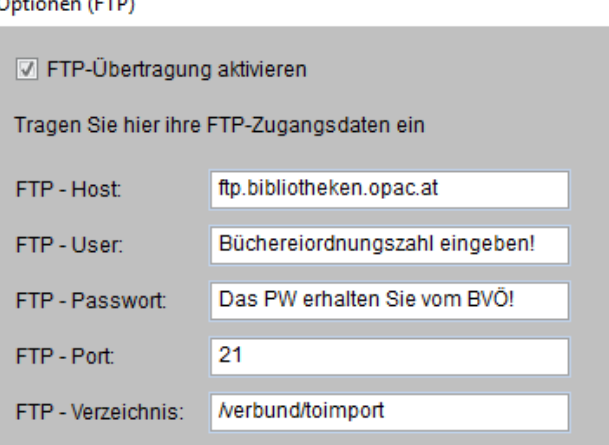

8. Wählen Sie den für die Exportdatei angelegten Ordner (z. B. C:\Users\Username\export\)

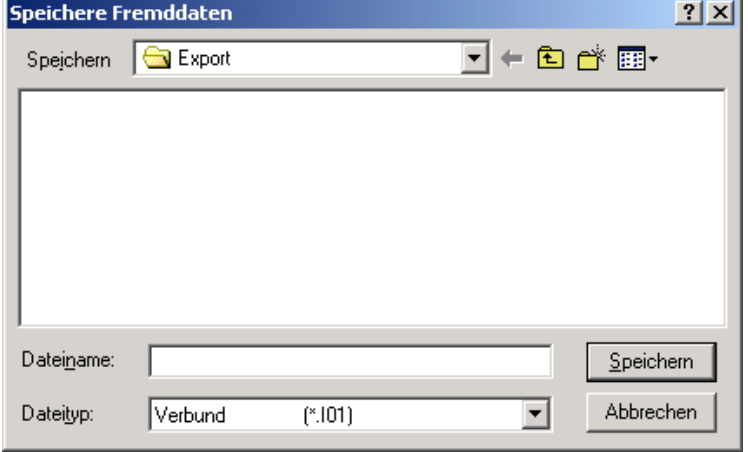

- 9. Schreiben Sie ins Feld "Dateiname" beim Erstdatenexport (und später bei jeder Aktualisierung) Ihre BOZ
- 10. Der vorgeschlagene Dateityp ("i01") muss nicht geändert werden. Eine schon vorhandene Datei kann auch problemlos überschrieben werden.
- 11. Schließen Sie das Fenster "Speichere Fremddaten" mit einem Klick auf "Speichern".
- 12. Klicken Sie rechts oben bei "Export" auf "Export starten".
- 13. Wenn der Export fertig ist, erhalten Sie diese Meldung:

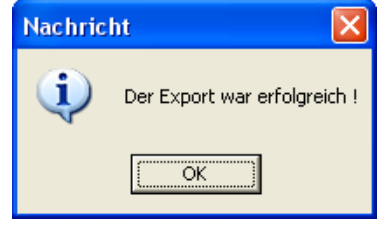

14. Klicken Sie bitte auf "Ok" und warten Sie bis diese Meldung kommt:

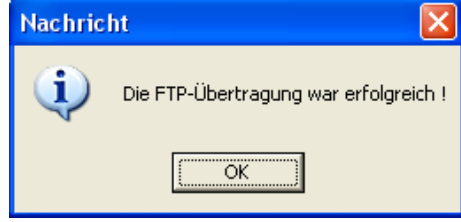

15. Wenn eine Fehlermeldung kommt, ist wahrscheinlich Port 21 nicht offen. Der EDV-Zuständige müsste diesen Port freischalten. Sie können Dateien auch per E-Mail an [bibonline@bvoe.at](mailto:bibonline@bvoe.at) schicken.

## **Wichtig! MAKULIEREN:**

Ab dem Zeitpunkt der Teilnahme bei Bibliotheken Online\* müssen Sie Titel, welche Sie aus Ihrem Bestand rauslöschen wollen, immer makulieren (und nicht löschen). Bevor Sie alle makulierten Medien am Jahresende gänzlich aus Ihrer Datenbank rauslöschen, erzeugen Sie bitte eine Aktualisierungsdatei und übertragen/senden diese an den BVÖ.

\* Empfiehlt sich in jedem Fall, da ansonsten statistische Daten verloren gehen. Makulierte Medien sollten unter BIBLIOTHECAplus erst nach dem jeweiligen Jahresabschluss gelöscht werden.

*Zu den neuen Funktionen von Bibliotheken Online gehört auch, dass Katalogisate von anderen Bibliotheken übernommen werden können. Wenn Datensätze von der EKZ oder anderen kostenpflichtigen Anbietern bezogen werden, ist keine Weiternutzung möglich. Geben Sie uns bitte auch bekannt, ob Sie diese Weiternutzung ermöglichen wollen.*